# Google Apps [Learning](http://learn.googleapps.com/) Center

# [Get](http://learn.googleapps.com/products/gmail/) [Start](http://learn.googleapps.com/use-at-work/retail/)[ed](http://learn.googleapps.com/products/drive/) [with](http://learn.googleapps.com/products/docs/) [Shee](http://learn.googleapps.com/use-at-work/sales-marketing/)[ts](https://support.google.com/a/)

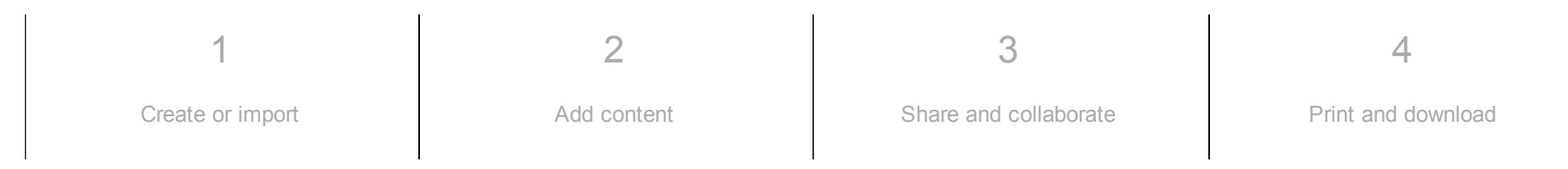

# What can you do with Sheets?

Handle task lists, create project plans, analyze data with charts and filters, and much more.

With Google Sheets, you can create and edit spreadsheets right in your web browser—no special software is required. Even better, multiple people can work at the same time, you can see people's changes as they make them, and every change is saved automatically.

What you'll need:

Google Apps account

10 minutes

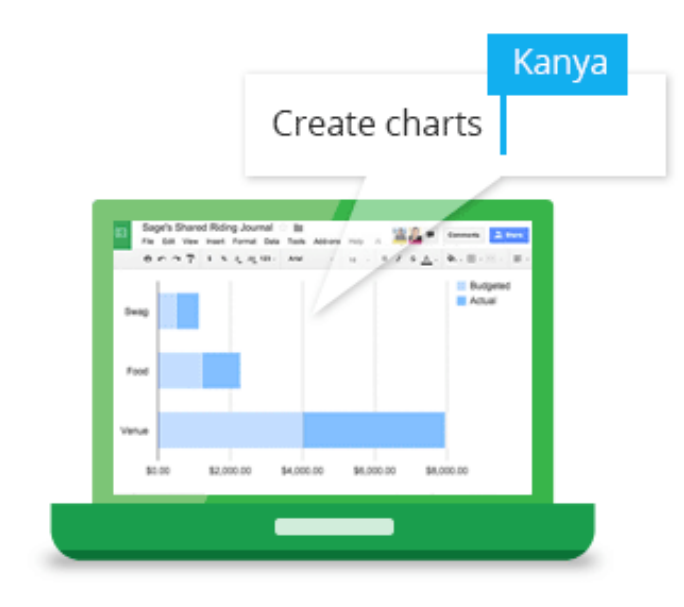

# <span id="page-1-0"></span>1 Create or import

To start, we'll need a spreadsheet to work with.

In this section:

Create a new [spreadsheet](#page-2-0)

• Import and convert old [spreadsheets](#page-3-0) to Sheets

#### <span id="page-2-0"></span>1.1

## Create a new spreadsheet

From Sheets [homepage](https://sheets.google.com/): Click .

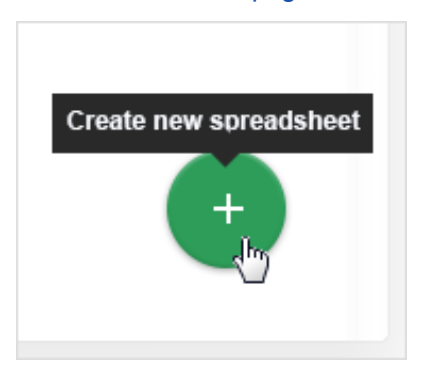

From [Google](https://drive.google.com/) Drive: Click New > Google Sheets.

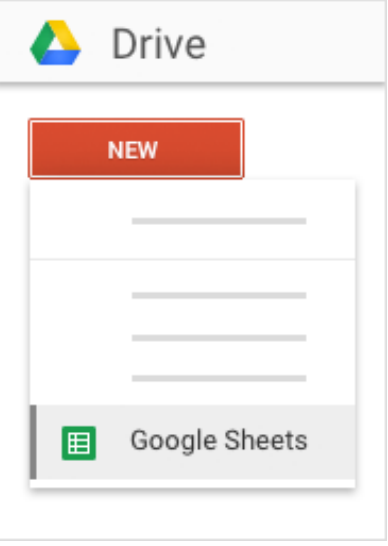

#### <span id="page-3-0"></span>1.2

### Import and convert old spreadsheets to Sheets

If you have an existing spreadsheet you created in another program, you can easily import and convert it to Sheets.

- 1. Go to [Drive.](https://drive.google.com/)
- 2. Click New > File Upload. Then, choose the old spreadsheet from your computer. Supported files include .xls, .xlsx, .xlt, .ods, .csv, .tsv, .txt, and .tab.
- 3. Right-click the spreadsheet you want to convert.
- 4. Select Open with and choose Google Sheets.

Converting your spreadsheet from another program creates a copy of your original file in Sheets format. You can then edit it in your browser like any other Sheet.

Have an Excel spreadsheet? You can edit Excel® [spreadsheets](http://learn.googleapps.com/tips/sheets/#/show-tip/edit-office-documents-without-office) directly from Sheets, without having to convert them.

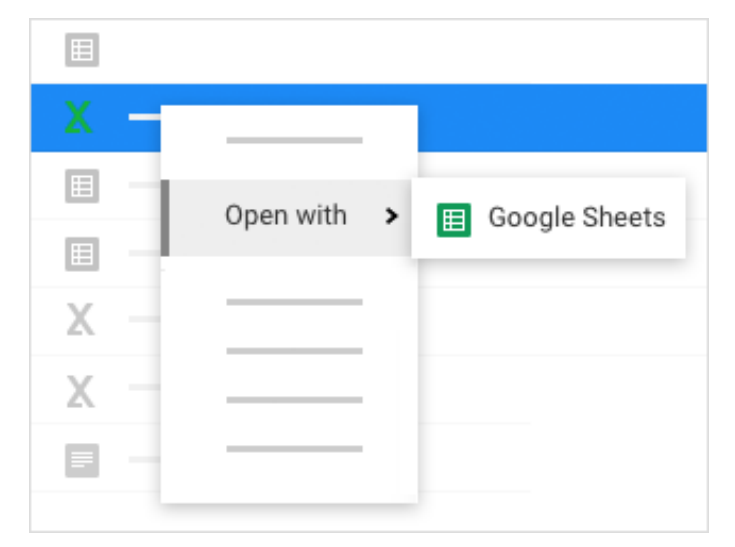

#### <span id="page-4-0"></span>2

# Add content

Now that you have a spreadsheet open, you can start working in it. Sheets automatically saves every change you make.

In this section:

- [Enter](#page-4-1) and edit your data
- [Customize](#page-6-0) formats and fonts
- Work with rows and [columns](#page-6-1)
- <span id="page-4-1"></span>Work with [multiple](#page-8-1) sheets

## 2.1 Enter and edit your data

Rename your spreadsheet: Click Untitled spreadsheet and type a new name.

Enter text or data: Just click a cell and start typing.

 $\sim$ 

Insert more items: Click the Insert menu to add notes, functions, charts, images, drawings, and more.

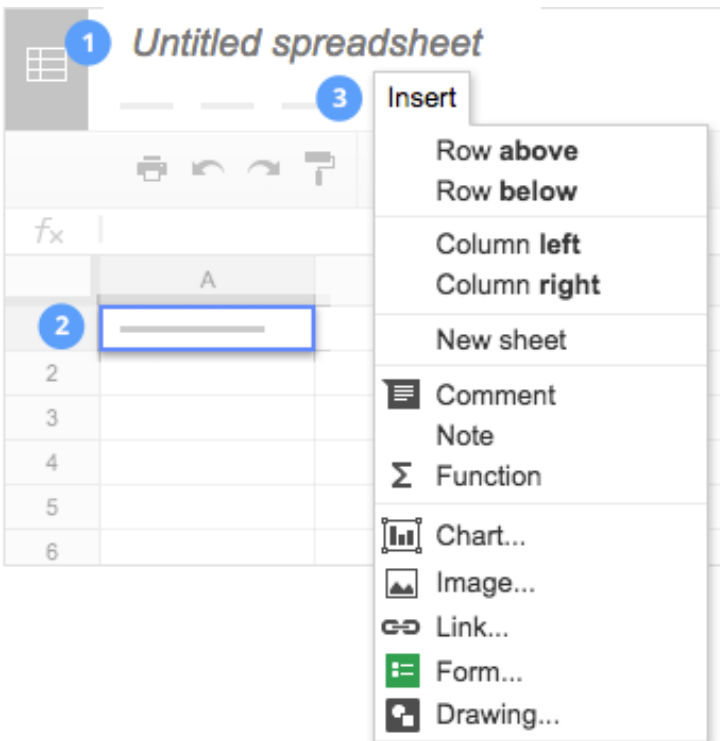

# <span id="page-6-0"></span>Customize formats and fonts

Use the menus and toolbar to format the selected cells in your spreadsheet.

Undo or Redo your last changes.

Copy formatting from one section of text and apply it to another section.

Format your data as currency, percentages, dates, times, plain text, or other options.

- <sup>10</sup> Change font or font size. Add bold, italics, underline, and font color. Add or edit cell borders. Merge cells. Arial
	- Choose text alignment.
	- Insert links, comments, or charts.

Filter your data.

Add functions.

<span id="page-6-1"></span>2.3

# Work with rows and columns

Add rows and columns: Select a cell. Then, on the menu bar, click Insert and choose where to add the row or column next to that cell.

Delete or hide rows and columns: Right-click the row number or column letter and select Delete or Hide.

Move rows and columns: Click the row number or column letter to select it. Then, drag it to a new location.

Freeze header rows and columns: Freeze rows and columns to keep some of your data in the same place as you scroll through the rest of your spreadsheet. On the menu bar, click View. Then, choose an option under Freeze.

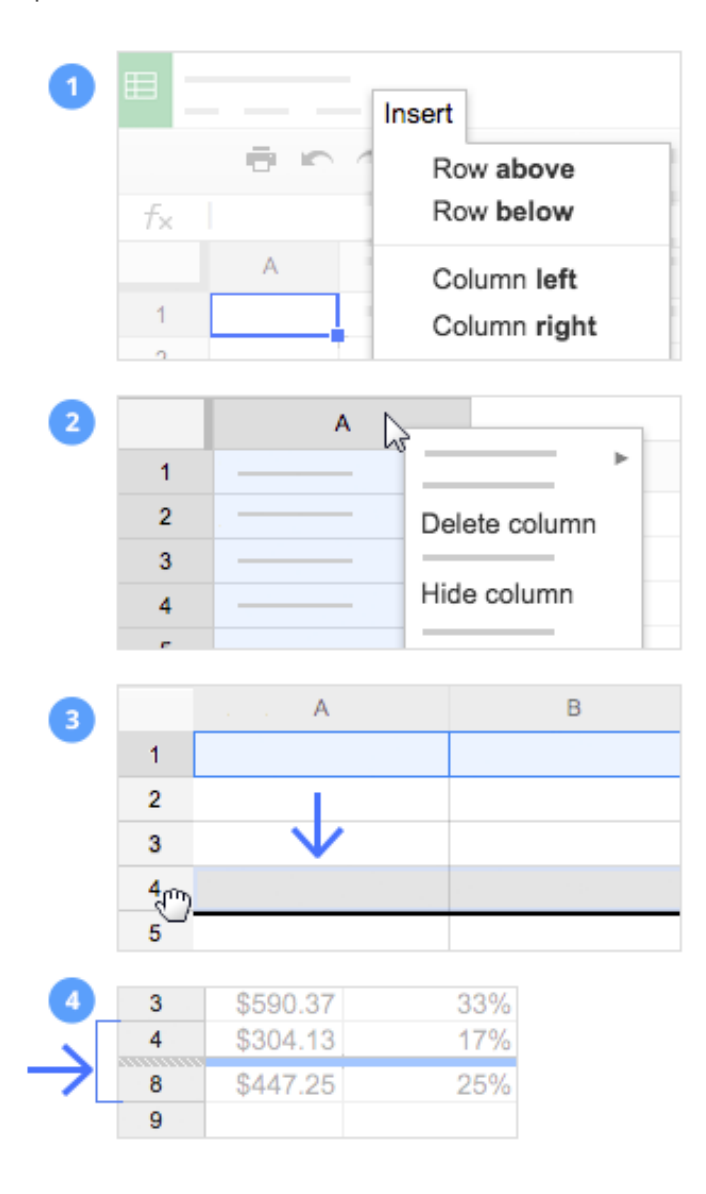

## Work with multiple sheets

Add a sheet: At the bottom of your spreadsheet, click to add another sheet.

Delete or copy a sheet: Open the sheet. Then, at the bottom of your spreadsheet, on the sheet's tab, click, and select Delete and Duplicate.

<span id="page-8-0"></span>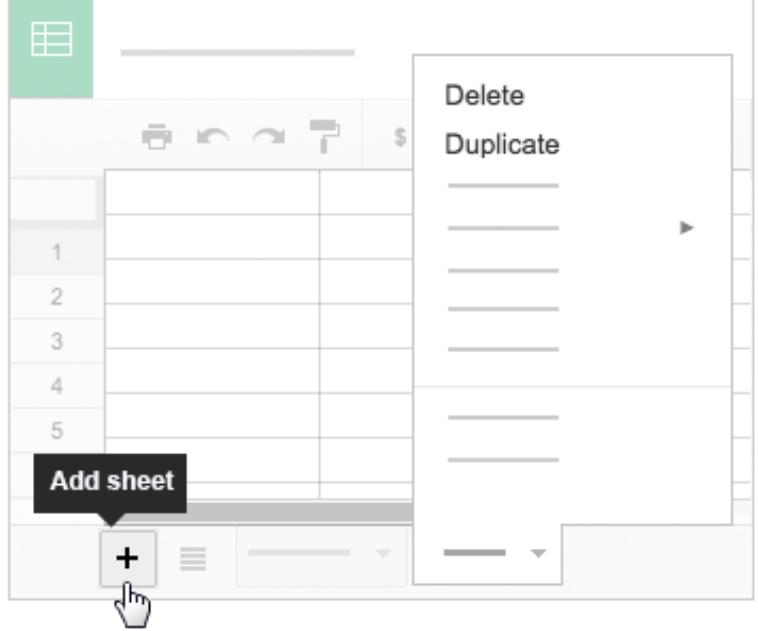

<span id="page-8-1"></span>2.4

# Share and collaborate

To work on your spreadsheet with teammates or even people outside your company, just share it. People can make changes at the same time, and you'll see their changes as they happen.

In this section:

- [Share](#page-9-0) with your team
- Add [comments](#page-10-0) and replies

#### <span id="page-9-0"></span>3.1

## Share with your team

To share a file you own or can edit:

1. Open the file you want to share.

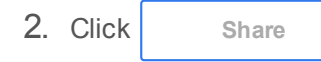

- 3. Enter the email addresses or Google Groups you want to share with.
- 4. Choose what kind of access you want to grant people:
	- Can edit—Collaborators can add and edit content, or add comments.
	- Can comment—Collaborators can add comments, but not edit content.
	- o Can view—People can view the file, but not edit or add comments.

5. Click | Send

Everyone you shared with will receive an email with a link to the spreadsheet.

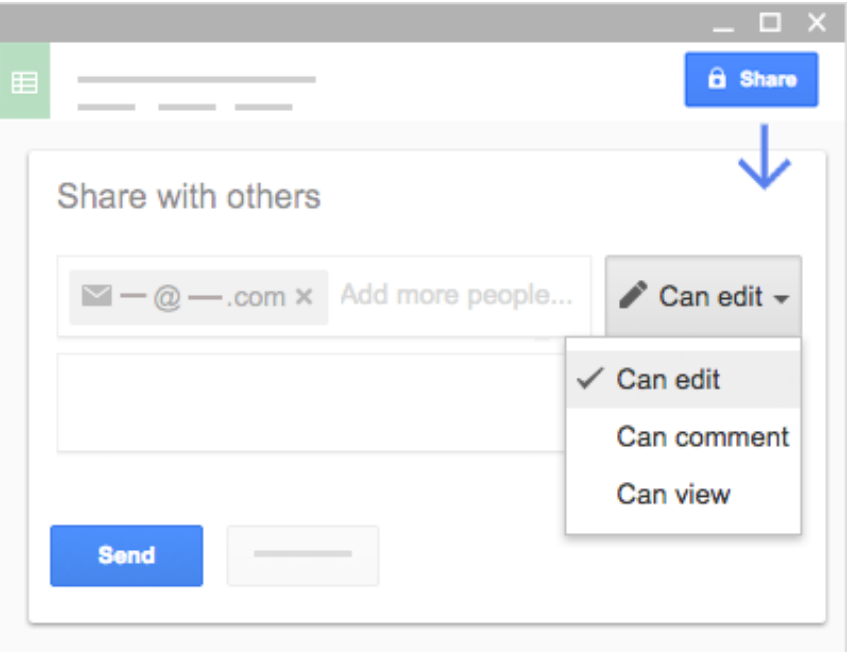

#### <span id="page-10-0"></span>3.2

### Add comments and replies

If people aren't always available to collaborate in real time, they can leave feedback and questions for team members to look at later.

- 1. Select a cell.
- 2. In the toolbar, click
- 3. Add your notes and click Comment

If a comment is important for a specific collaborator to see, enter + followed by their address. They'll get an email with your comment, along with a link

to the spreadsheet. They can then reply to your comments to answer questions or start a discussion.

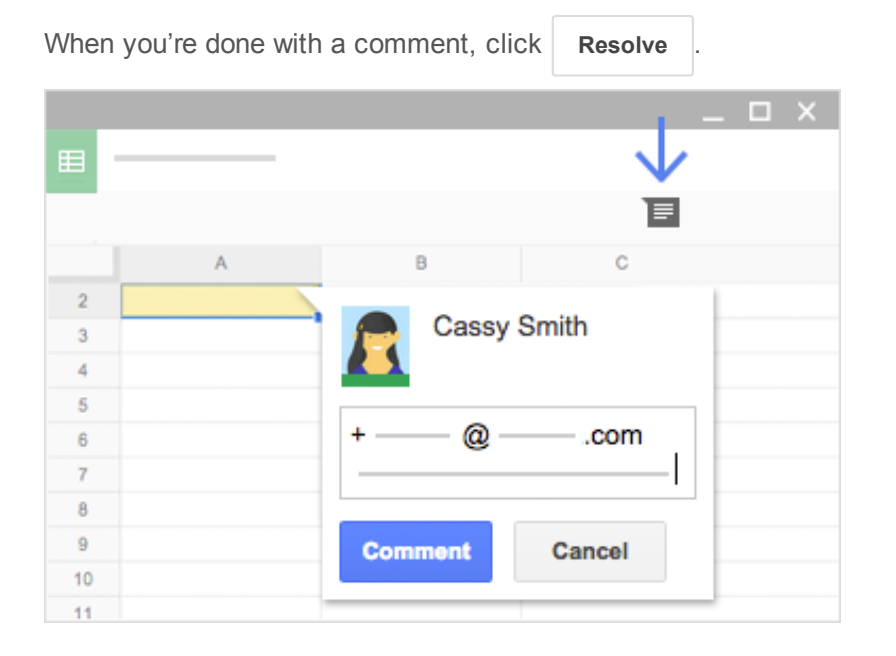

<span id="page-11-0"></span>4

# Print and download

If you need print-outs, other formats, or copies of your spreadsheet, Sheets can do that, too.

In this section:

- Print your [spreadsheet](#page-12-1)
- [Download](#page-12-0) versions in other formats
- Make a copy in [Sheets](#page-13-0)
- Email a copy as [attachment](#page-14-0)

# Print your spreadsheet

To print your document, click File > Print or click

You can choose which sheets to print, what features to include, and which layout you want.

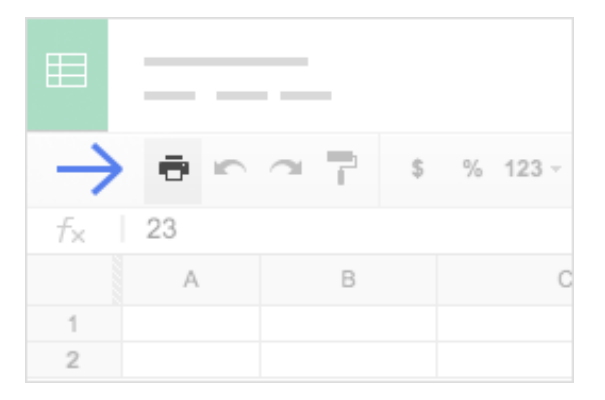

<span id="page-12-0"></span>4.2

<span id="page-12-1"></span>4.1

# Download versions in other formats

To download your spreadsheet so it can be opened by other programs, click File > Download as and choose one of the following formats:

- Microsoft Excel (.xlsx)
- OpenDocument format (.odt)
- Adobe<sup>®</sup> PDF document (.pdf)
- Comma-separated values (.csv)
- Tab-separated values (.tsv)
- Web page (.zip)

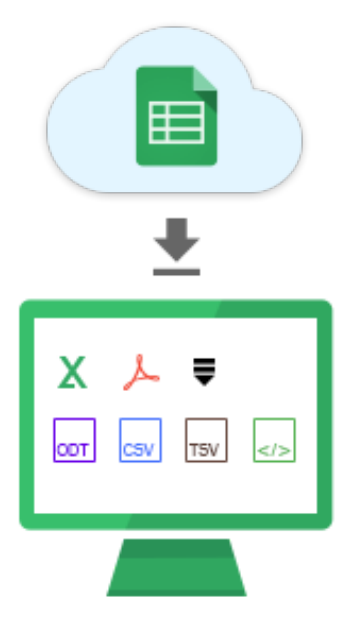

<span id="page-13-0"></span>4.3

## Make a copy in Sheets

Copying a spreadsheet is useful for creating templates. For example, if you write a lot of project plans, make copies of one plan. Then, update each copy for a new project without having to format it again.

To make a copy of your spreadsheet, click File > Make a copy. You can rename the copy and optionally share it with the same collaborators.

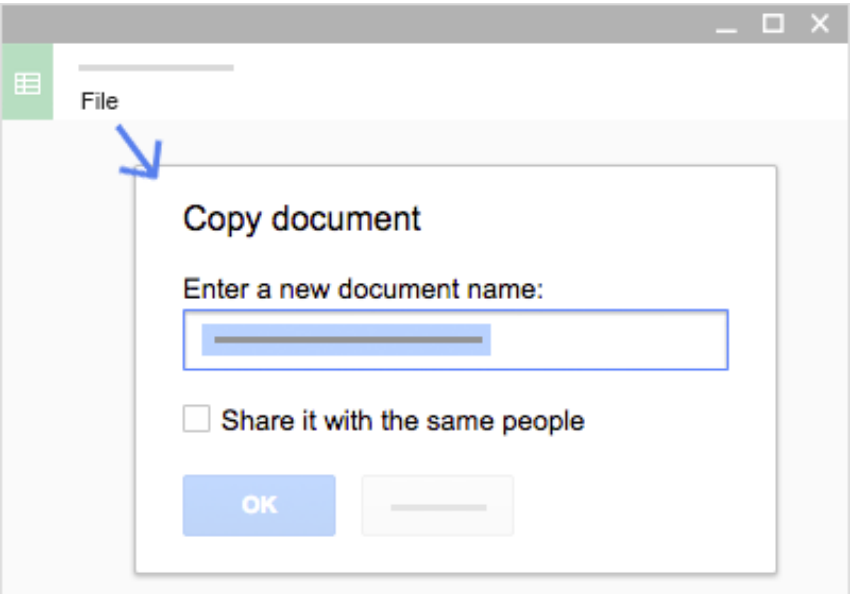

#### <span id="page-14-0"></span>4.4

### Email a copy as attachment

If you need to collaborate with someone on your document in your old program or format, such as Excel or PDF, you can email it as an attachment.

- 1. Click File > Email as attachment.
- 2. Select a format.
- 3. Enter the email addresses or Groups you want to send copies to.
- 4. (Optional) Enter a message.

#### 5. Click | Send

Note: This sends a copy of the spreadsheet instead of sharing the original, so you won't be able to use Sheets' collaboration tools.

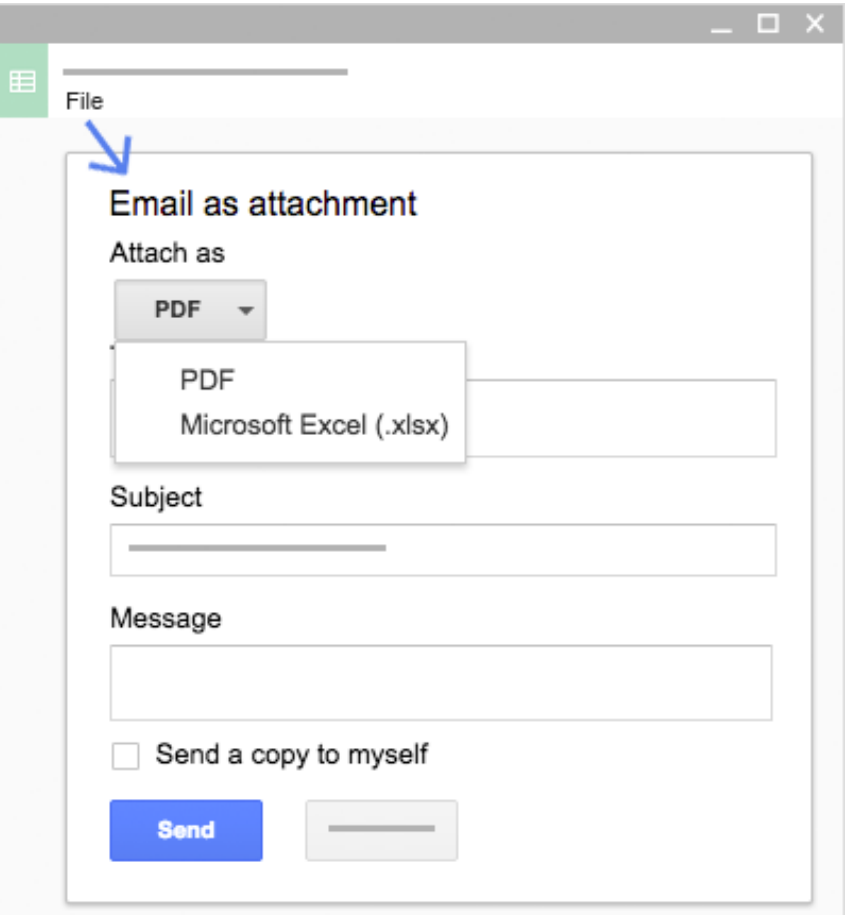

### Next steps

### Try it now

Make a copy of this project plan template to give Sheets a try.

Open Sheets [template](https://sheets.google.com/)

### Get more training

Edit Excel presentations without installing Microsoft® Office®, create dynamic project plans and schedules, set up notifications for your collaborators' changes, and more.

See [Sheets](http://learn.googleapps.com/tips/sheets/) tips

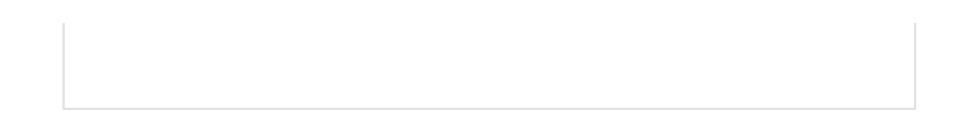